## **Facturation**

## **Comment envoyer les passages self et/ou garderie en facturation ?**

Je gère les passages élèves pour le self et/ou la garderie et je souhaite les passer en facturation. Cela va me permettre d'envoyer les factures aux familles et de lancer les prélèvements.

1/ Je récupère dans Agate self et/ou garderie tous les passages scannés par les douchettes OU mes passages sont déjà dans les modules car je suis en saisie directe.

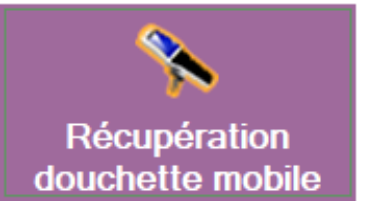

2/ Je contrôle la validité de ces passages par l'option "**Les passages**".

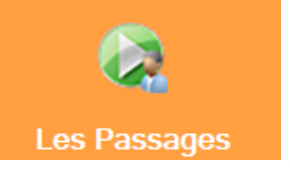

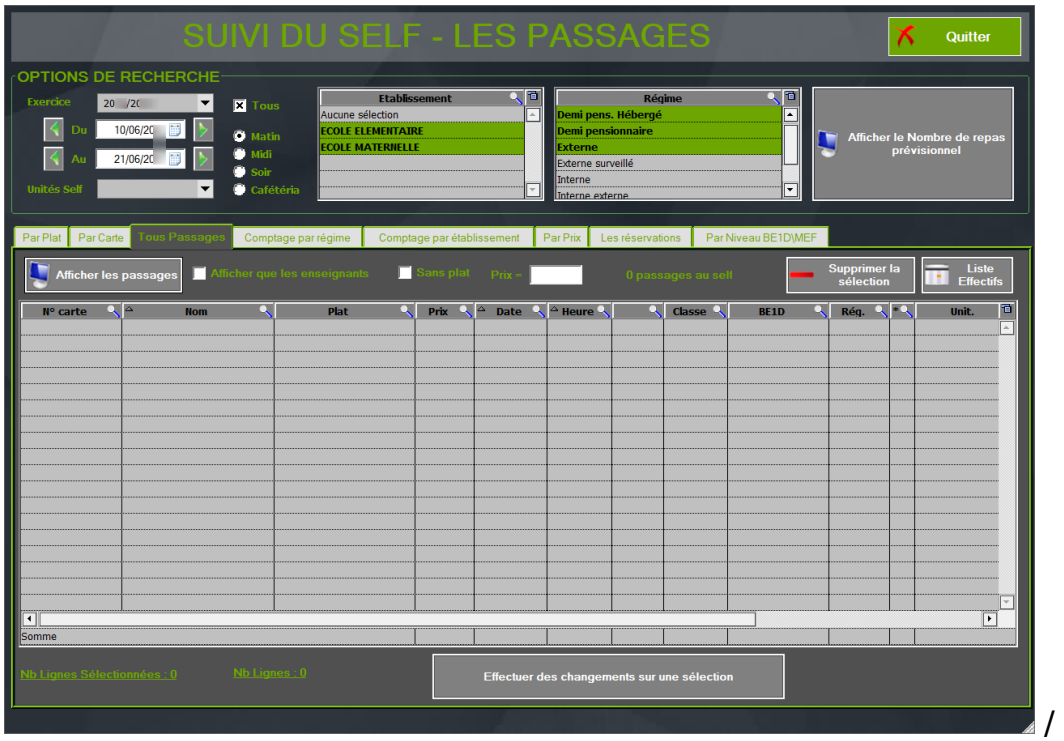

Je saisis la date du dernier passage self ou garderie, un établissement puis un groupe d'élève afin de pointer les passages.

> Page 1 / 3 **(c) 2024 AGATE FAQ <donotreply@asrec-cvl.org> | 17-05-2024 16:21** URL: https://faq.asrec-cvl.org/index.php?action=faq&cat=5&id=125&artlang=fr

## **Facturation**

3/ Si tout est correct, je peux ensuite cliquer sur "**Envoi vers la Facturation**".

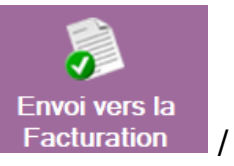

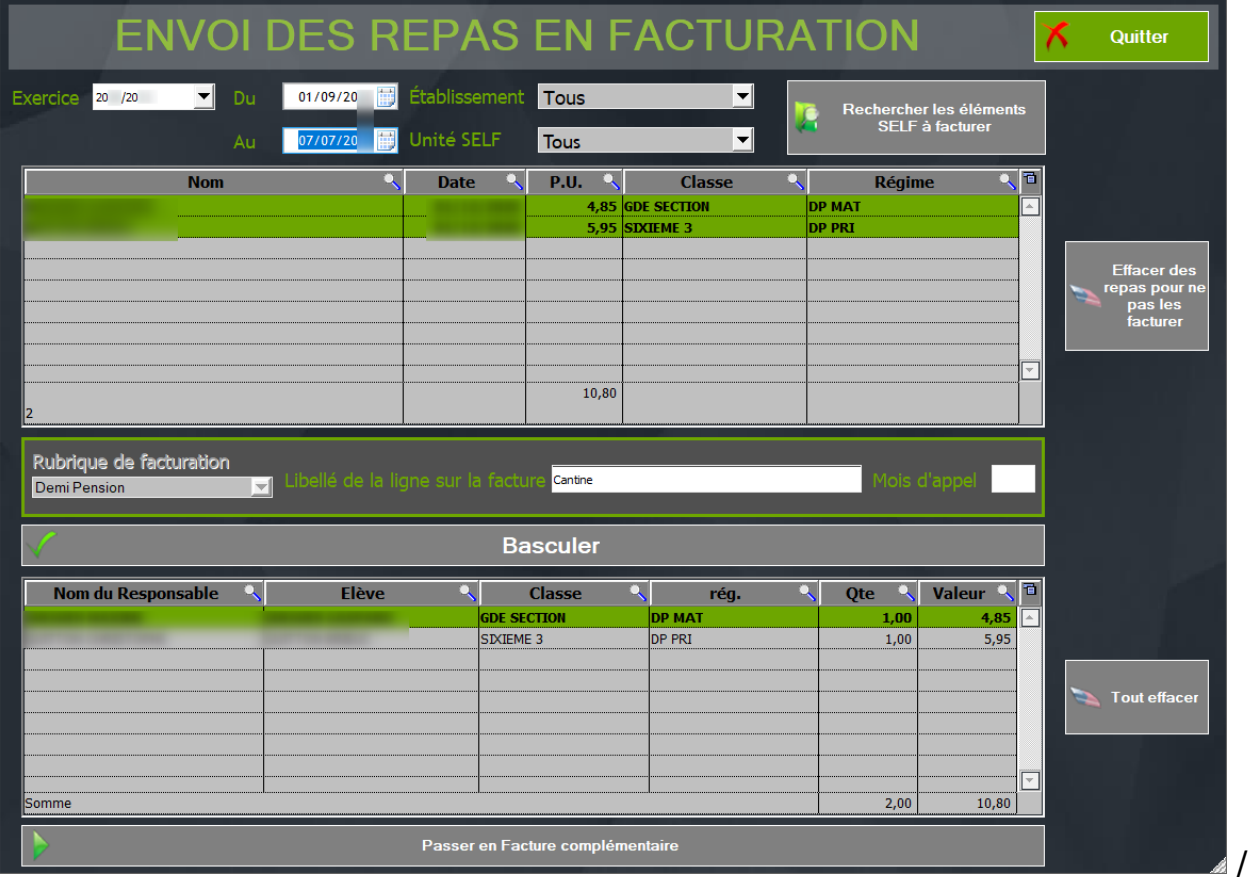

Je saisis la date du dernier passage de cantine ou de garderie à facturer, l'établissement et une unité self/garderie si besoin, puis je lance la recherche des éléments à facturer.

Je choisis une rubrique de facturation, puis un libellé à inscrire sur la facture et enfin un mois d'appel si nécessaire.

Je clique sur "Basculer"

**Basculer** 

Je contrôle une dernière fois, avec le tableau du bas, les lignes qui vont être facturées aux responsables, vérifie la somme puis clique sur "**Passer en facture complémentaire"(self) ou "envoyer en facturation" (garderie)**

Passer en Facture complémentaire

Page 2 / 3 **(c) 2024 AGATE FAQ <donotreply@asrec-cvl.org> | 17-05-2024 16:21** [URL: https://faq.asrec-cvl.org/index.php?action=faq&cat=5&id=125&artlang=fr](https://faq.asrec-cvl.org/index.php?action=faq&cat=5&id=125&artlang=fr)

## **Facturation**

4/ Je repasse dans le module Facturation et vais dans **Traitement/Les factures complémentaires** (si je suis en facturation annuelle)**.**

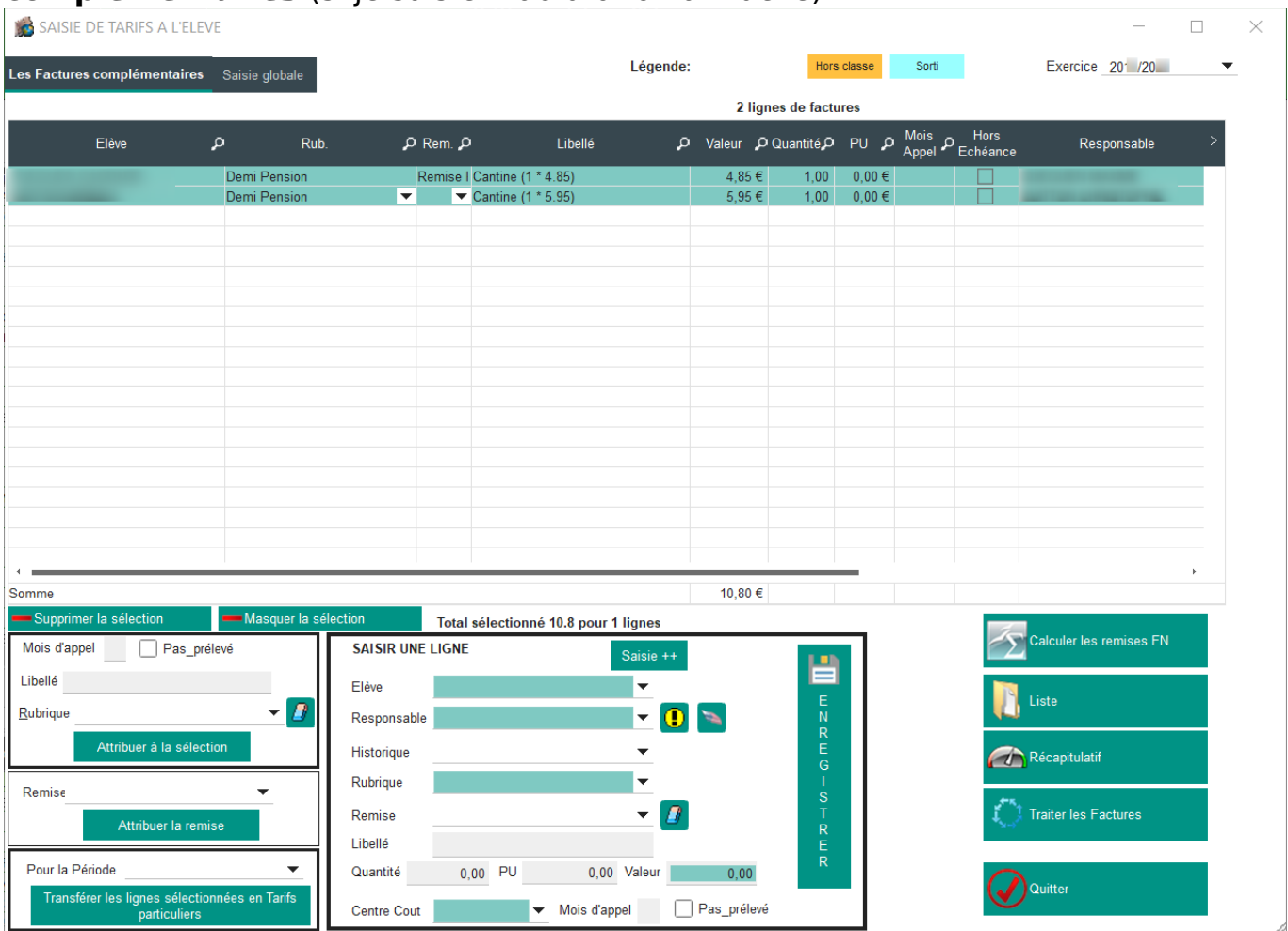

Je retrouve mes lignes transférées. J'ajoute une remise si nécessaire, vérifie une dernière fois puis clique sur "**Traiter les factures**" afin de les intégrer dans la dernière facturation famille.

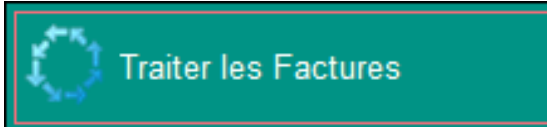

Si je suis en facturation mensuelle, je passe par **Général/Les tarifs particuliers** afin de saisir les passages aux élèves concernés.

Si j'ai des familles en mode prélèvement, le solde pourra être prélevé par **Traitement/Le prélèvement**. Si j'ai un message "**Voulez-vous verrouiller la période à zéro ?**", je réponds "**NON**" pour poursuivre le prélèvement.

Référence ID de l'article : #1124 Auteur : Elise Hanicot Dernière mise à jour : 2021-08-27 11:25

Page 3 / 3

**(c) 2024 AGATE FAQ <donotreply@asrec-cvl.org> | 17-05-2024 16:21**

[URL: https://faq.asrec-cvl.org/index.php?action=faq&cat=5&id=125&artlang=fr](https://faq.asrec-cvl.org/index.php?action=faq&cat=5&id=125&artlang=fr)